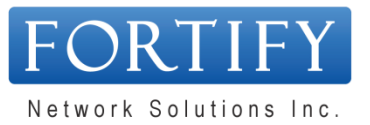

# **How to Use the Customer Portal**

# **Contents**

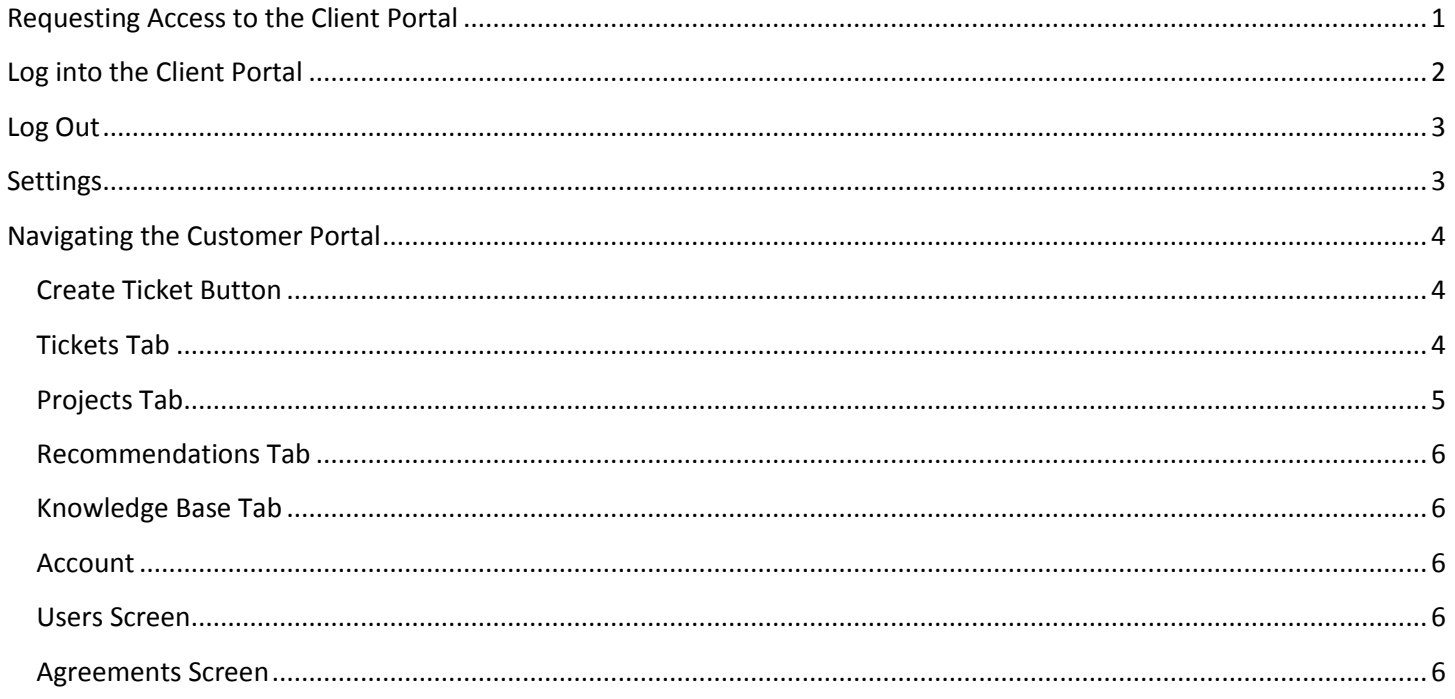

# <span id="page-0-0"></span>**Requesting Access to the Client Portal**

If you do not currently have access to the Client Portal, go to the login page (www.fortify.ca/support.asp) and click the link "Request Access. This will create an email message that you can simply send to the Helpdesk to be processed.

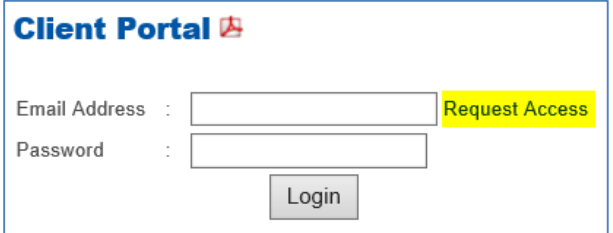

# **Log into the Client Portal**

# <span id="page-1-0"></span>1. Navigate to<http://www.fortify.ca/support.asp>

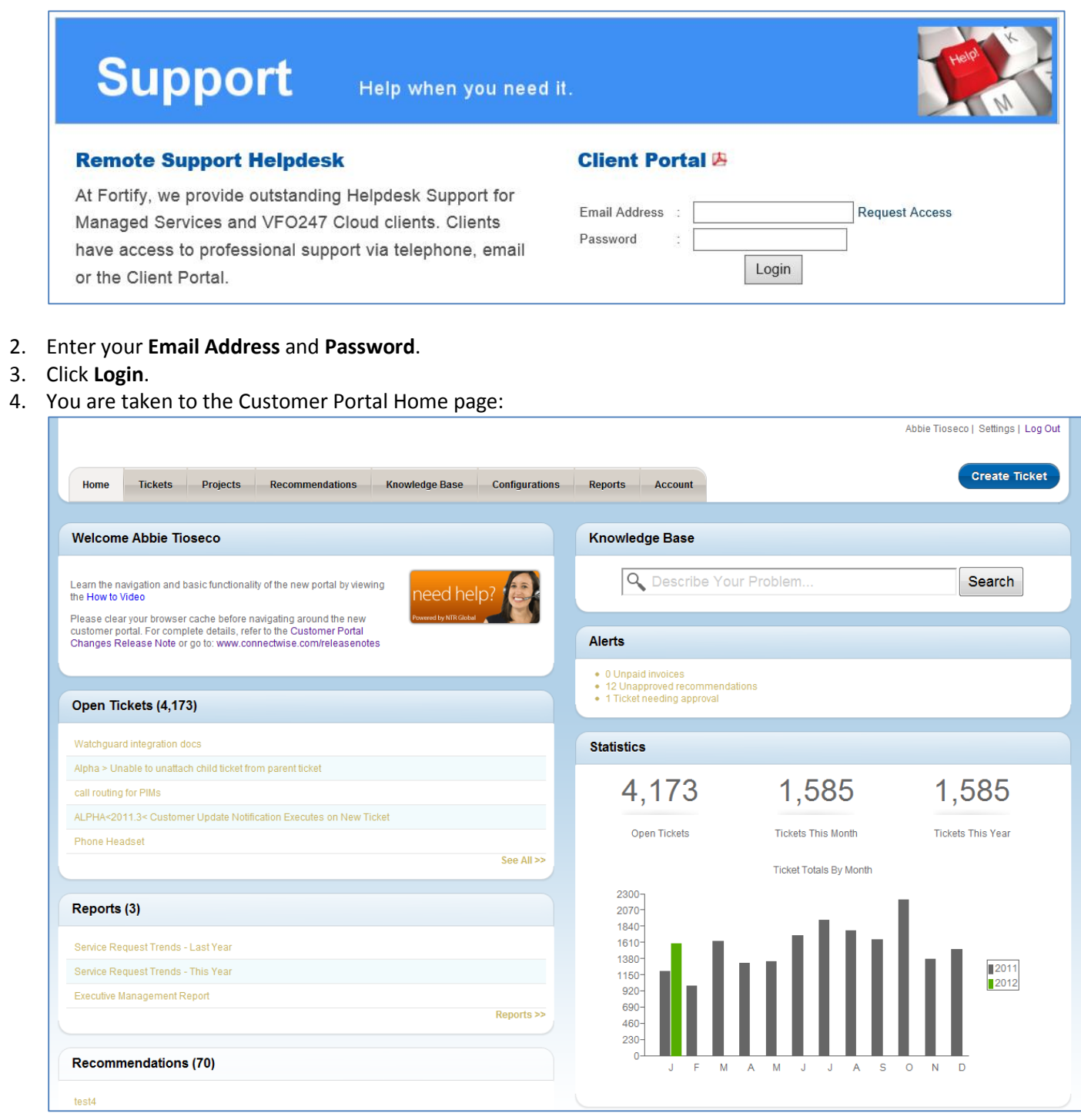

# <span id="page-2-0"></span>**Log Out**

When you are finished using the Customer Portal, click the **Log Out** link on the top right hand portion of the screen.

# <span id="page-2-1"></span>**Settings**

The **Settings** link is located at the top right hand portion of the Customer Portal Screen. It will enable you to edit your Account Details.

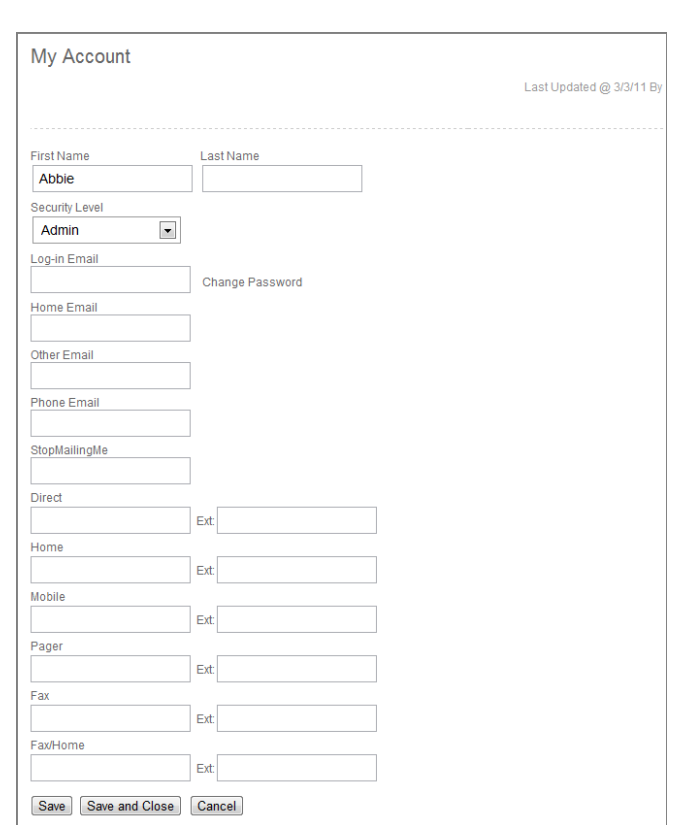

# <span id="page-3-0"></span>**Navigating the Customer Portal**

The following information will assist you in successfully navigating the customer portal.

Most of the Customer Portal Tabs will have a **Sort** menu that will enable you to filter and narrow down your searches.

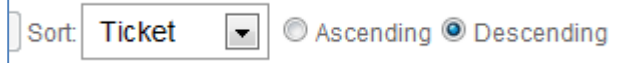

Most of the Customer Portal Tabs will also have a **Summary View** and a **List View** available. A Summary View will provide you with more Summary details about the item, while the List View condenses the details into one row.

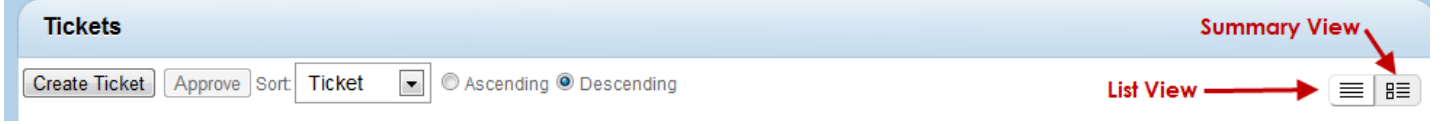

#### <span id="page-3-1"></span>Create Ticket Button

Use the Create Ticket button to enter a new service request. When you create a new service ticket your name, address, telephone number and email will automatically populate on the ticket.

The following is a list of field descriptions when you create a new ticket.

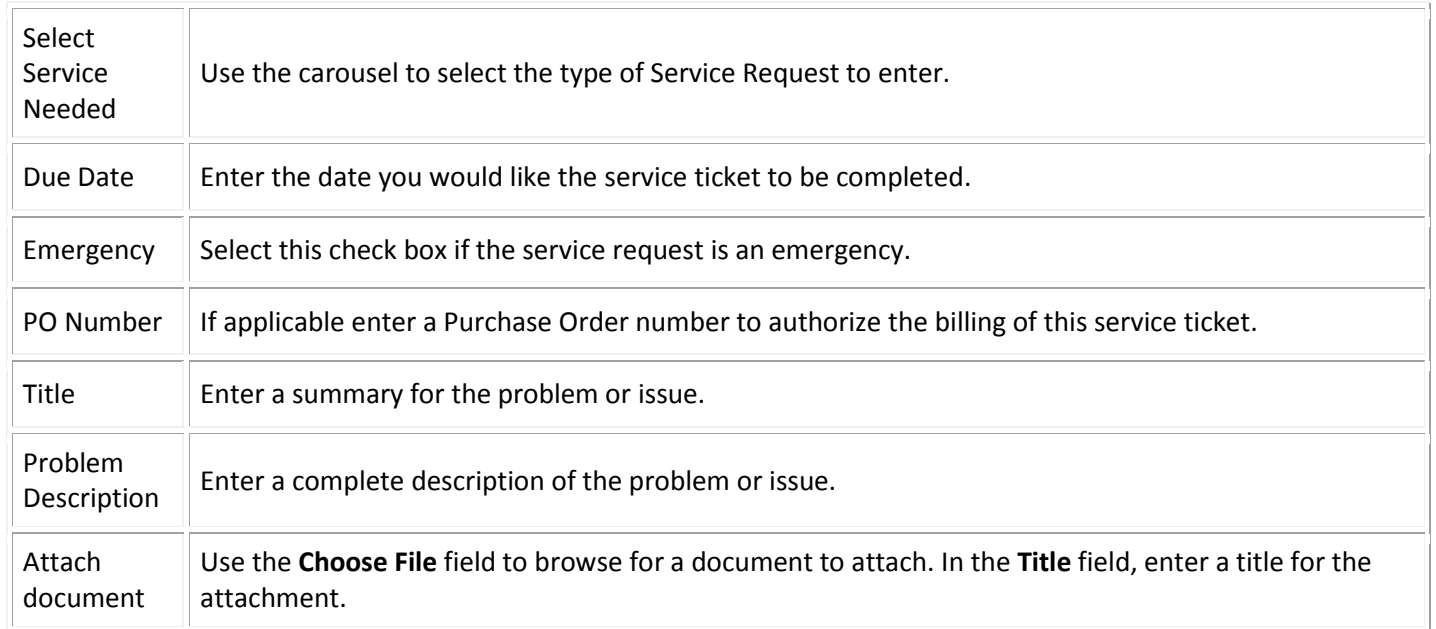

After completing the required fields and clicking **Submit**, you will receive a confirmation message with your ticket number.

#### <span id="page-3-2"></span>Tickets Tab

The Ticket Tab enables you to view all service tickets for your company. Certain security levels may be necessary in order to view all valid service tickets. From this screen you can select to open a new service request by selecting the **Create Ticket** button.

You can also use the **Search by** section to assist in filtering results.

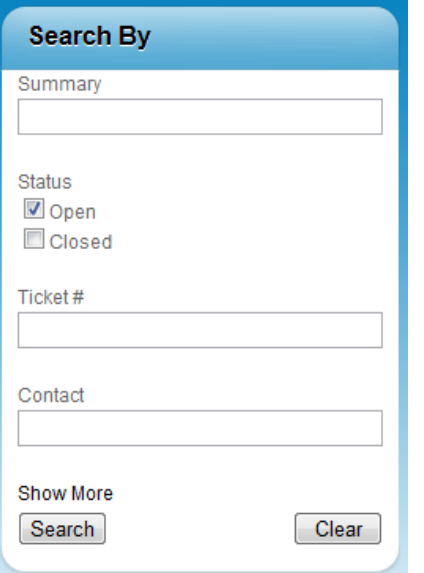

Click on the **Summary** link to review the details or add information.

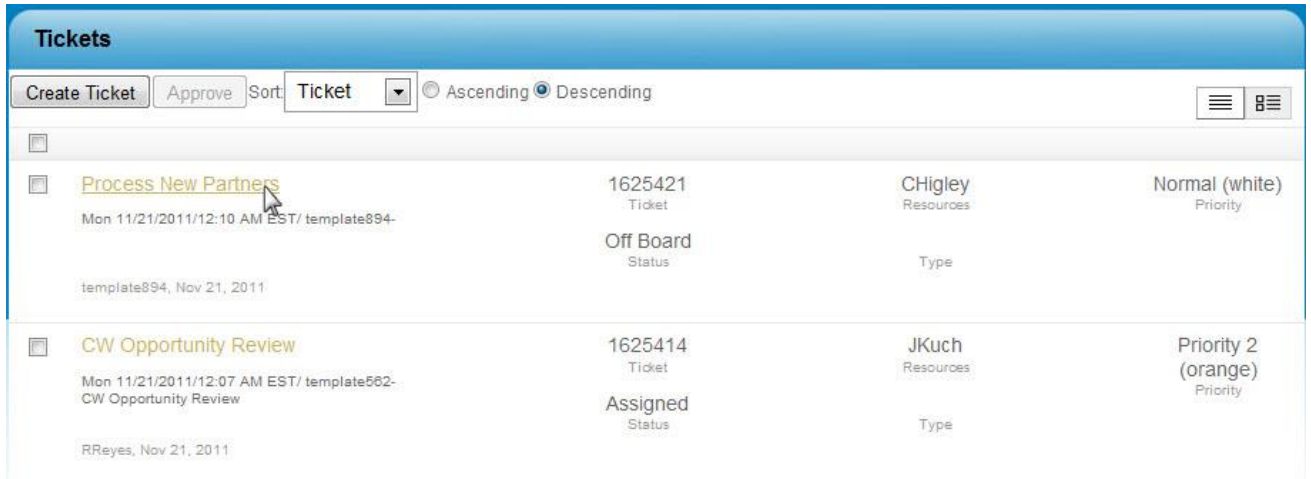

#### <span id="page-4-0"></span>Projects Tab

The Project tab enables you to see all projects for your company. You are restricted to view only your records, however certain security levels, may be necessary to view all valid Projects for your company. To view information about a Project click on the Project Name, the Work Plan will then display on a new screen on where you can click into the Project Tickets to view or update information.

#### <span id="page-5-0"></span>Recommendations Tab

This tab enables you to display recommendations that have been sent to the portal for review (*this feature is not currently being used, but, will be used in the future*). Recommendations originate within Fortify's ticketing system and are sent to the Portal for client review. Consider thinking of recommendations as quotes that are currently being emailed in a PDF format. When this functionality begins to be used, you will be able to Approve or Reject these quotes from within the Portal.

**To Accept or Reject a recommendation,** click on the **Summary** link.

#### <span id="page-5-1"></span>Knowledge Base Tab

The Knowledge Base Tab enables you to search all service entries in the system for service tickets. Enter Key words and select a time period to search.

If you have Service Types that are predefined, you have the ability to answer the questions that are included in the Problem Description section. For example, if you have a new member starting in your company and you need to create credentials for the user, you would choose **Service Needed** in Step 1 and in Step 2 you would include all the contact's information, such a First Name, Last Name, Username, Password, Email address etc. This is where you would include all the details for a ticket to be created.

#### <span id="page-5-2"></span>Account

In the Account View (*only available for "Admin" Security Level*), you can view Agreements, Invoices, and update Contact information for your company.

#### <span id="page-5-3"></span>Users Screen

This view enables you to update company email addresses, phone numbers, and emails, in addition to changing your password.

If you have the security rights, a list view of all of the Contacts for your Company will be available. You can click into any contact information to update it. In addition, you can click the **Add New User** button to add a new user to the portal.

#### <span id="page-5-4"></span>Agreements Screen

The Agreements view enables you to view all active agreements for your company.